## **19. MOSTRAR UM DIRECTÓRIO**

Ao mostrar um directório está a disponibilizar aos alunos, todos os ficheiros que lá colocou, para que estes possam visualizá-los ou descarregá-los.

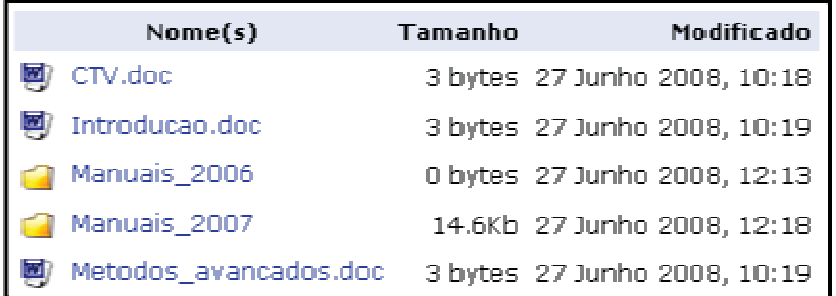

*Figura 27 -Exemplo do recurso mostrar directório.* 

**DISPONIBILIZAR FICHEIROS PARA OS ALUNOS ATRAVÉS DO RECURSO: MOSTRAR UM DIRECTÓRIO**

- Entre na disciplina onde quer disponibilizar ficheiros para os alunos.
- **1.** Clique *Activar modo edição*.
- **2.** No bloco central em *Adicionar um recurso* escolha a opção *Mostrar um directório*.
- O Caso o formato da disciplina seja semanal ou tópico pode adicionar o recurso em semanas/tópicos específicos.
- **3.** Preencha os campos obrigatórios.
- **4.** Escolha a directoria que vai ser partilhada
- O Se quiser pode limitar a partilha a certos grupos/agrupamentos (têm de ser criados previamente) através das *Opções avançadas*.
- **5.** Grave as alterações

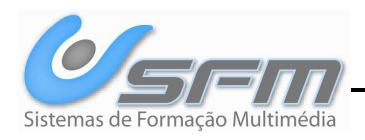